# **DRIVE Grant Proposal Instructions**

**PLEASE NOTE: Administrative access to the HireTouch system is required to initiate any forms and workflows. Please consult your department or college HR office or administrative support for assistance if you wish to submit a DRIVE Grant Proposal.**

**1. Login to the Administrator side of [HireTouch,](https://appserv6.admin.uillinois.edu/appslogin/servlet/appslogin?appName=edu.uillinois.aits.HireTouchHelper) click on the Jobs tab.**

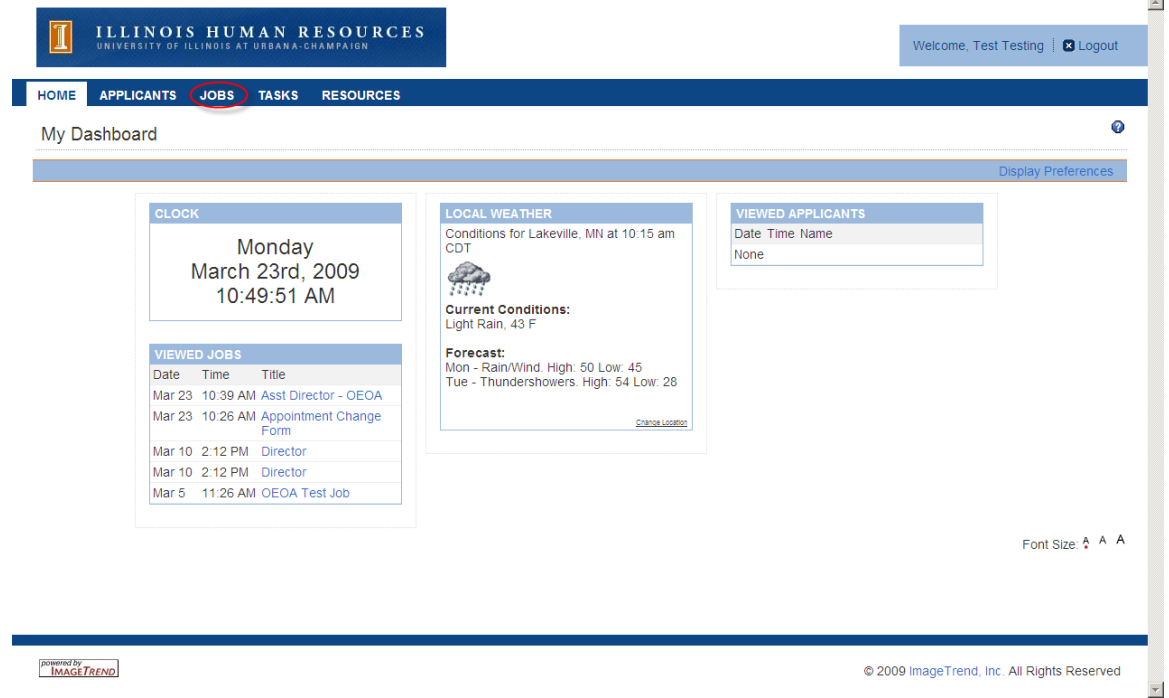

**2. On the right hand side of the page, click Start a Workflow.** 

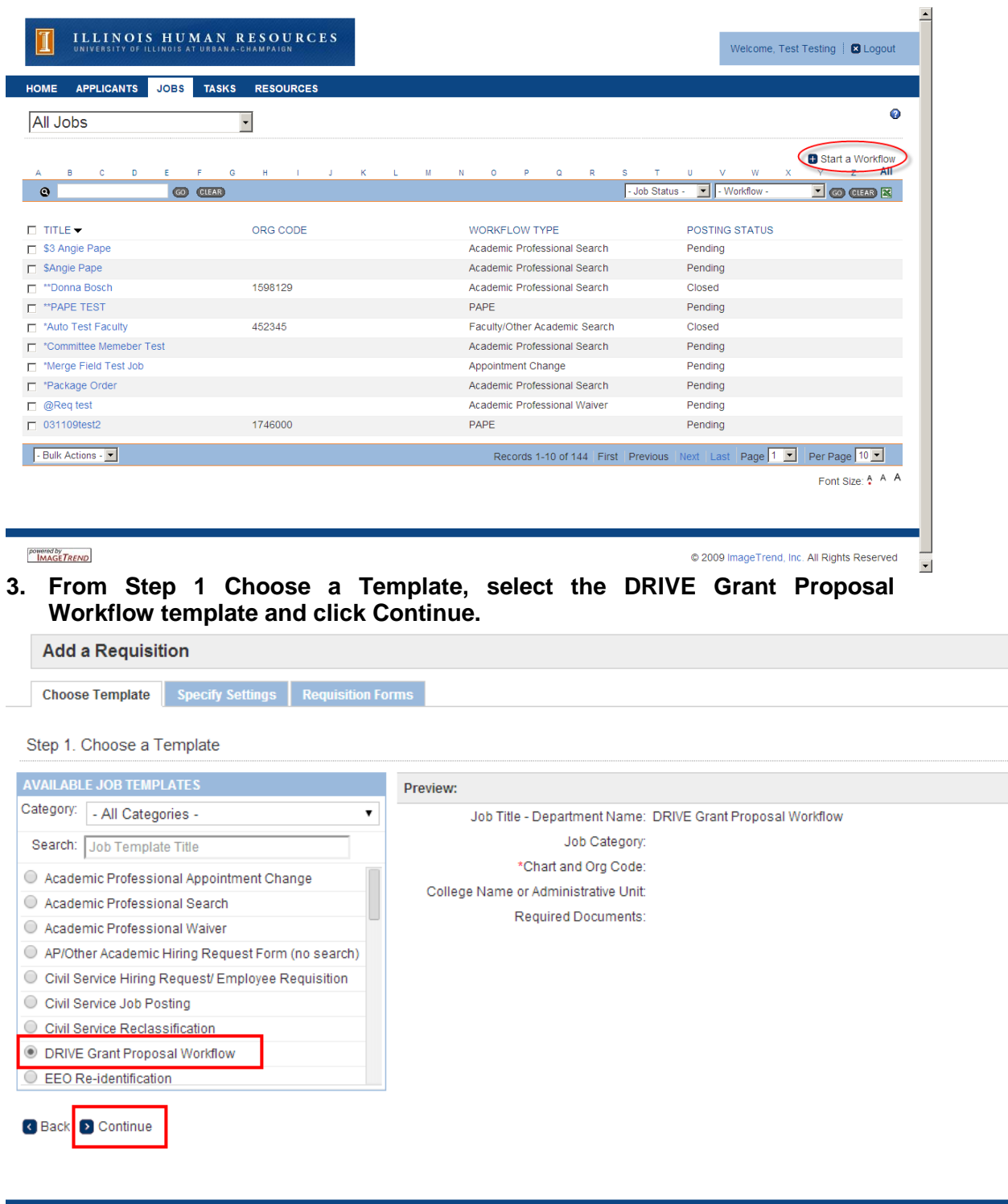

powered by<br>**IMAGETREND** 

- **4. From Step 2 Specify the Requisition Settings, enter the following:**
	- **Title – Add the name of the Proposal – Department Name**
	- **Chart and Org Code (Organization Name will populate as you type in the Chart and Org Code)**
	- **College Name or Administrative Unit**

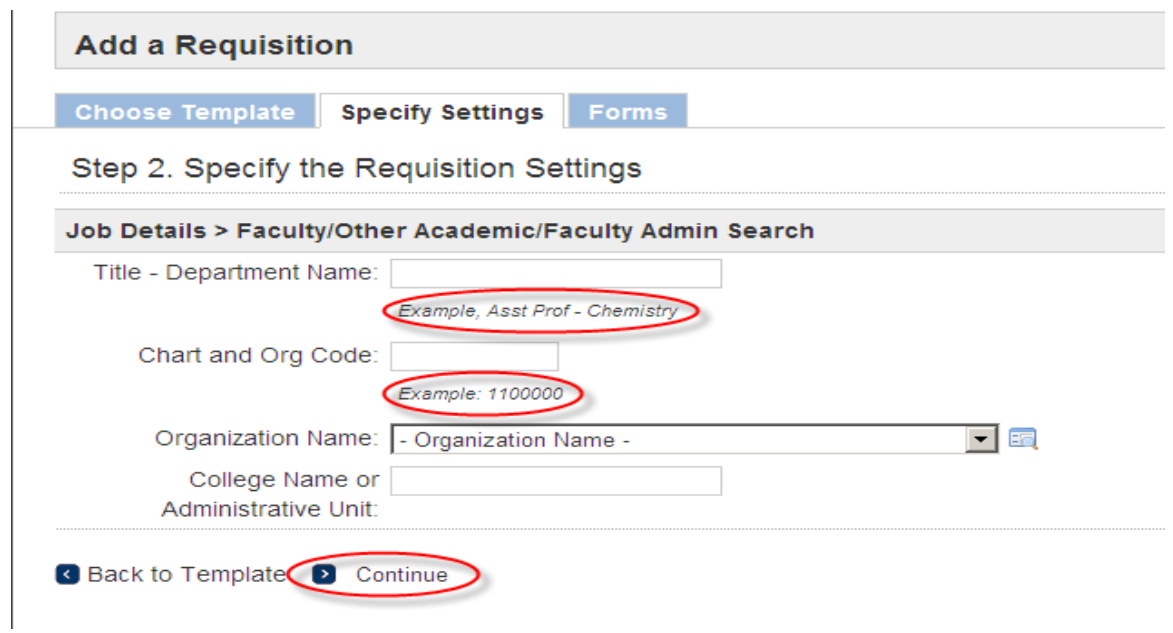

**5. From Step 3 Attach Forms to the Requisition, click continue (Packages will automatically be selected – please don't change packages).**

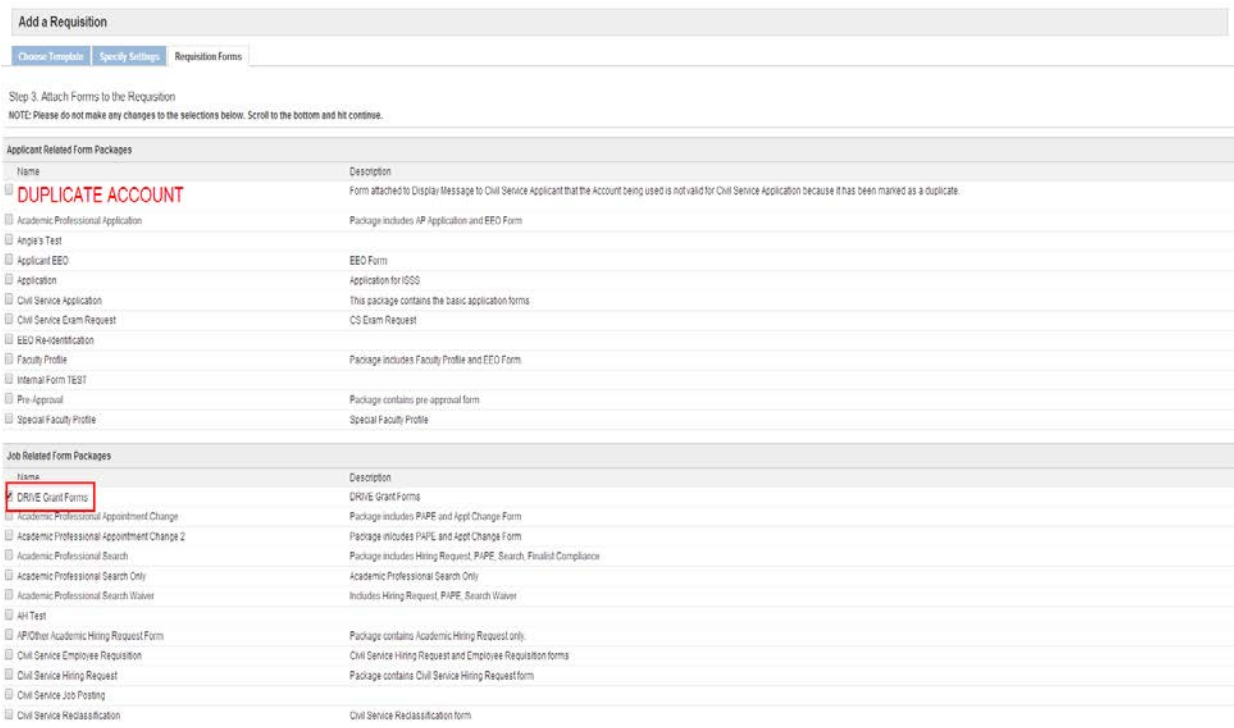

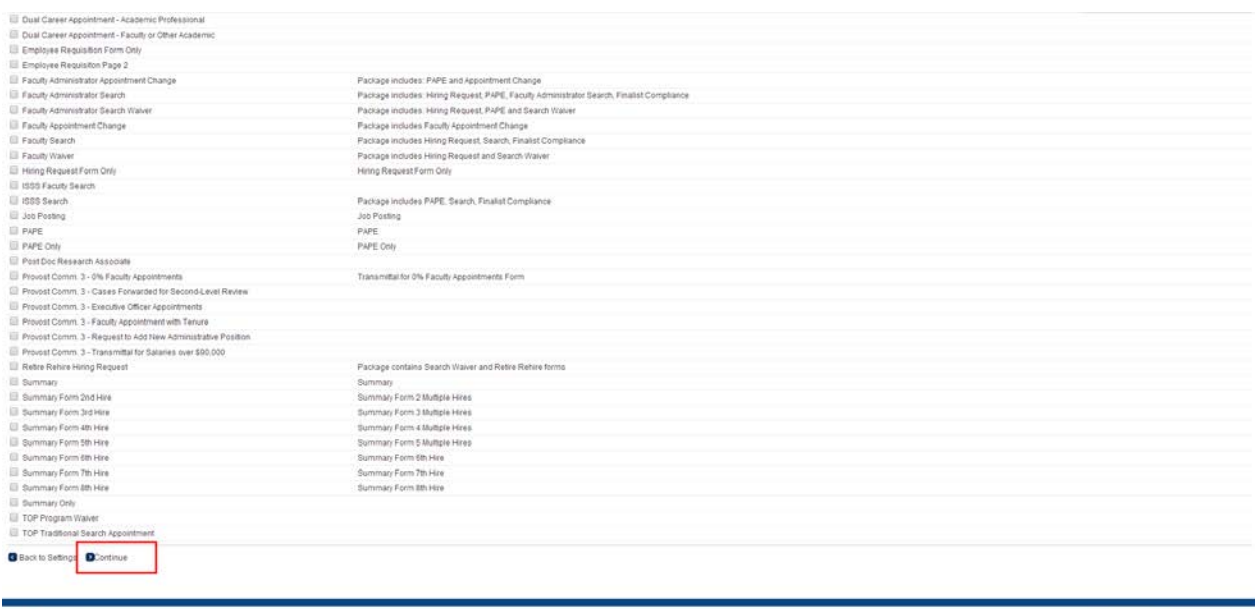

- 
- **6. The Forms tab will appear for the job you just created. There are two forms inside the DRIVE Grant Forms Package, each with a Start link. For the DRIVE Recruiting Grants – Request for Proposals form, click Start.**

**HAGETERNO** 

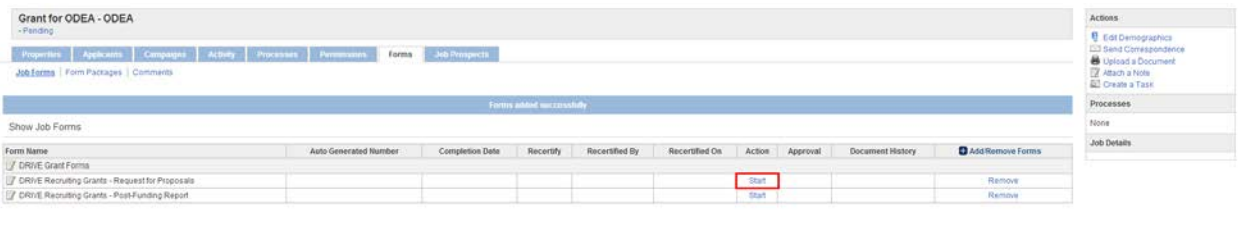

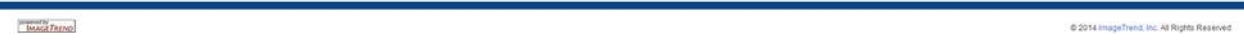

**7. Complete the DRIVE Recruiting Grants – Request for Proposals Form. Please see below for additional information on some of the fields. Fields with an asterisk (\*) or required. To attach documentation, go to the last question on the form and click on the '+Add' button and follow the instructions. If you have any questions about any of the fields on the form, please contact the Office of Diversity, Equity, and Access at 333-0885 or [diversity@illinois.edu.](mailto:diversity@illinois.edu)**

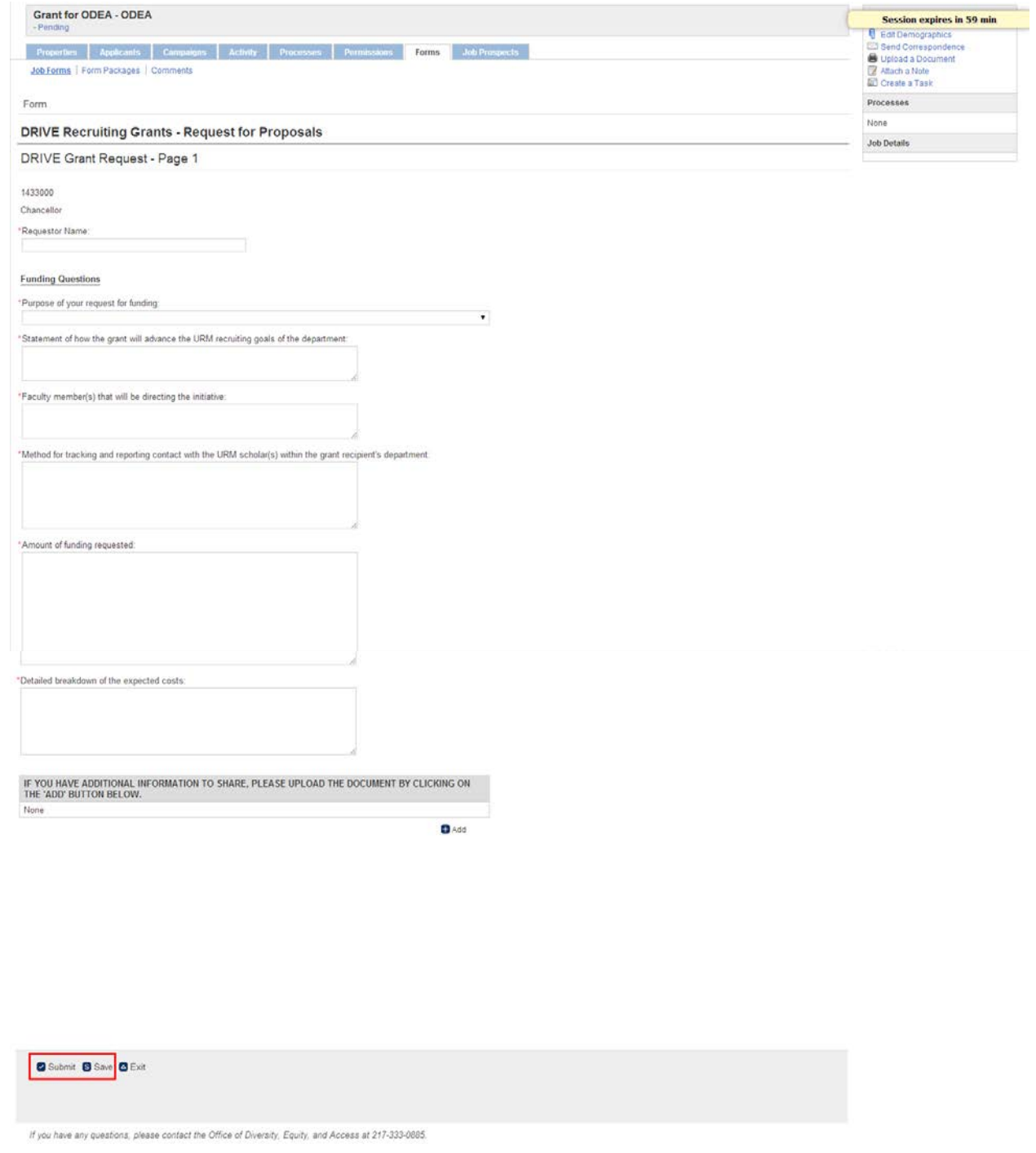

- **8.** On the Approvers Page in the Approver drop down menu to the right of **8.** On the Approvers Page in the Approver drop down menu to the right of **each approver, select the appropriate approver for your Department and select save.**
	- **a. Please note the following:**

**Look-up Icon: Use the look-up icon to see email address. Click save to finish.** 

**If your college/unit is using a group inbox, you will need to select the group inbox as the approver.**

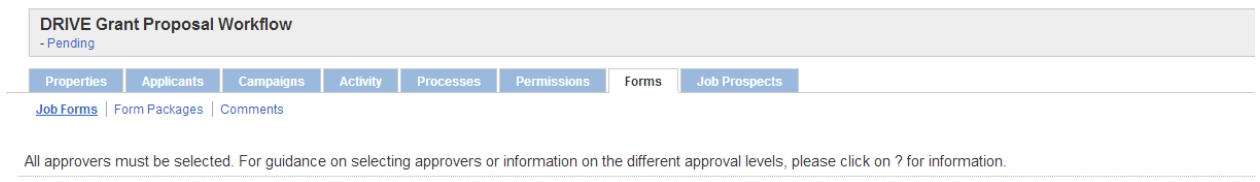

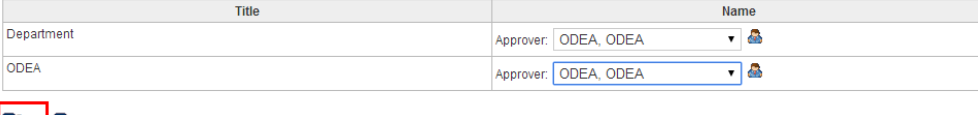

SSave | D Approvals

## **9. Upon on saving, a notification will be sent to the first approver.**

A DRIVE Recruiting Grant - Request for Proposals form has been sent for your approval in HireTouch for the position title: Faculty Women of Color in the Academy Mixer -Diversity, Equity, and Access

Please log in to the HireTouch system to review and approve this request using the following steps:

1. Log in to the HireTouch system by clicking the following link: HireTouch Administrative Application (if you are already logged into the system, skip to step 2)

2. Access the job directly by clicking the following link: http://uat.illinois.hiretouch.com/app/views/jobs/forms/show.cfm?jobID=4128

To View and Approve the form:

- Click the Approvals link for the DRIVE Recruiting Grants Request for Proposals? form.
- To review the form, click the View link at the bottom of the page.
- To return to the previous screen, click the Approvals link at the bottom of the page.
- . To approve the form, click the Approve link. A green check mark will be displayed in the Approved column.

To Edit and then Approve the form:

### **10. The approver will login to [HireTouch.](https://appserv6.admin.uillinois.edu/appslogin/servlet/appslogin?appName=edu.uillinois.aits.HireTouchHelper)**

- **a. Select the Job (proposal) tab from the menu.**
- **b. Click on the Job (proposal) that they are approving by selecting the Faculty Jobs**
- **c. Select the Forms tab**
- **d. Select Approval for the Proposal**

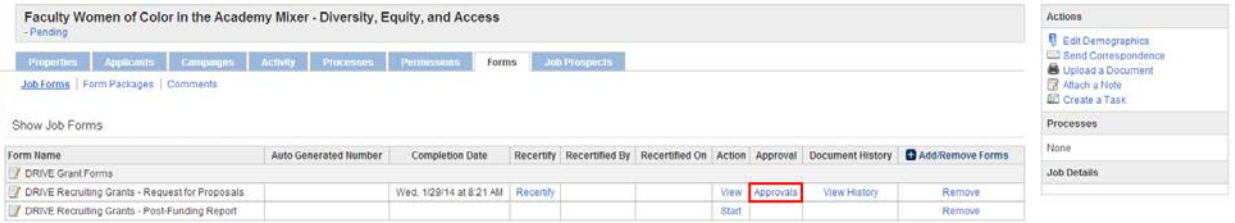

**e. Job Form Approval screen will show you the approvers and the person's name in red is the person currently approving. Select View.**

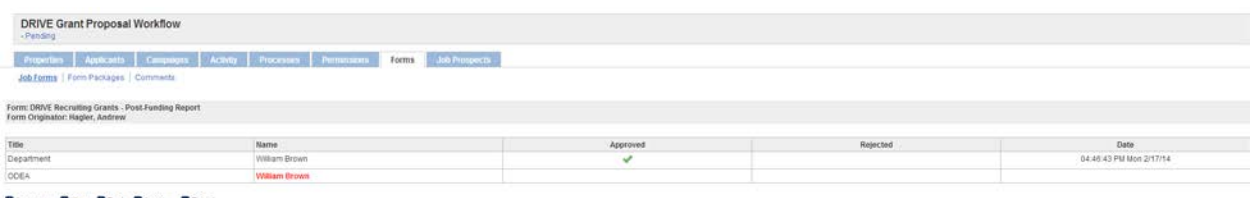

**Discrivers Diview Black Discribe Director** 

**f. View the form and make any changes to the form by selecting Edit.** 

#### **DRIVE Recruiting Grants - Request for Proposals**

**DRIVE Grant Request - Page 1** 

1433000

Chancellor

**Requestor Name:** Dr. Suzy Stevens

#### **Funding Questions**

Purpose of your request for funding: Purpose of your request for funding:<br>Co-sponsoring conferences or other events with URM-focused academic or<br>professional groups in related disciplines Statement of how the grant will advance the URM recruiting goals of the department: Introduce fellow Faculty to the University and the opportunities that exist here. Faculty member(s) that will be directing the initiative: Dr. Jim Brewer, Dr. Chrissy Everett Method for tracking and reporting contact with the URM scholar(s) within the grant recipient's department Excel spreadsheet of contacts made and follow up dates. Amount of funding requested: \$50,000.00 Detailed breakdown of the expected costs: Rent of Conference and Reception Rooms: \$10,000.00, Food and Drinks: \$15,000.00, Advertisement: \$5,000.00, Speaker Fees: \$20,000.00

If you have additional information to share, please upload the document by clicking on the 'Add' button below. **DRIVE Recruiting Grants - Post-Funding Report** 

**DRIVE Recruiting Grants - Post-Funding Report** DRIVE Recruiting Grants - Request for Proposals

If you have any questions, please contact the Office of Diversity, Equity, and Access at 217-333-0885.

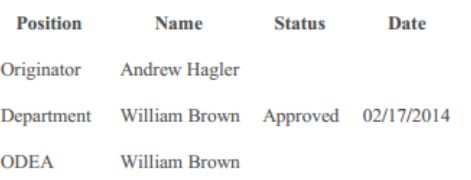

**g. At the Approvers Screen, select Approvals. The Job Form Approval screen will appear and you can 'Approve' the form by selecting Approve. If a group inbox is selected you will need to change this to your name. To make comments to the form, follow the following instructions:**

**To Make Comments and Approve the Form:** Comments should be used to describe edits to the forms and to indicate when approving the form as a designee.

**Click View Click Edit Click Comments Click Add Comment Add your Comment and Click Add Comment Click Back to List Click Back Click Approvals Click Approve**

- **11. When you have completed the recruiting event/effort, you will need to complete a Post-Funding Report. To access this report form, click on the Jobs Tab and select your original proposal.**
- **12. Click on the Forms Tab.**
- **13. Click on the Start button for the DRIVE Recruiting Grants – Post-Funding Report Form. Please fill out the form and attach any supporting documents. Again, if you have**

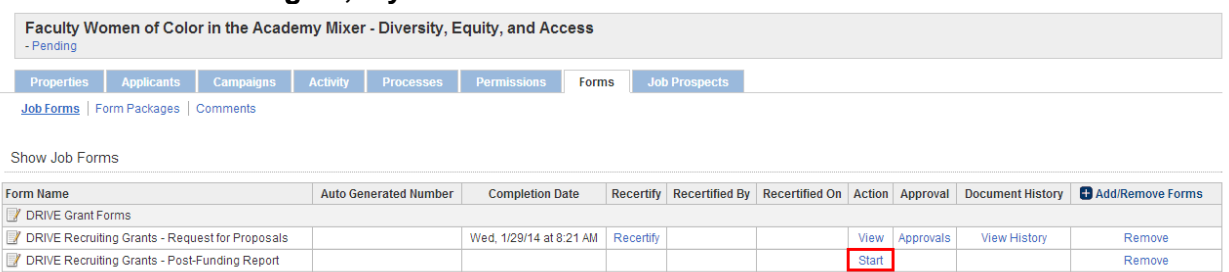

- **14. Click on the Forms Tab.**
	- **a. Complete the DRIVE Recruiting Grants – Post-Funding Report Form.**
	- **b. Fields with an asterisk (\*) or required.**
	- **c. Choose Save and then Submit**

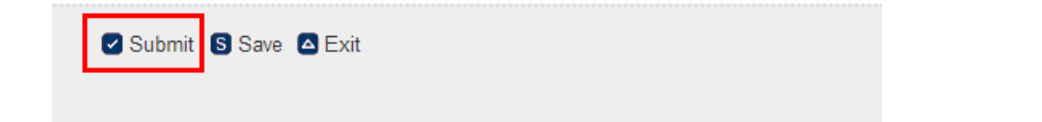

**15. On the Approvers Page in the Approver drop down menu to the right of the approver, select the appropriate approver and select save.**

### **a. Please note the following:**

**Look-up Icon: Use the look-up icon to see email address. Click save to finish.** 

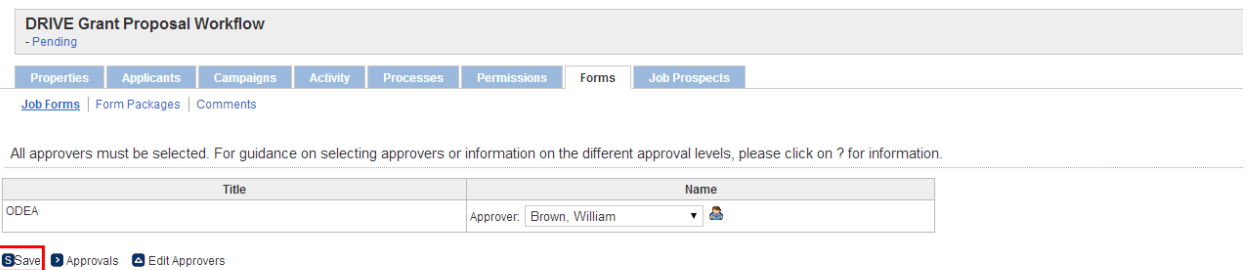

- **16. Upon on saving, a notification will be sent to the approver (ODEA).**
	- **a. After ODEA approves the form, an email will be sent to the contact saying the DRIVE Recruiting Grants – Post-Funding Report has been approved.**